# Blackboard Student Guide

## A) ACCESS TO THE PLATFORM

- ➤ Go to <a href="https://sea-el.unife.it/el-dip/">https://sea-el.unife.it/el-dip/</a>
- ➤ Click "login"

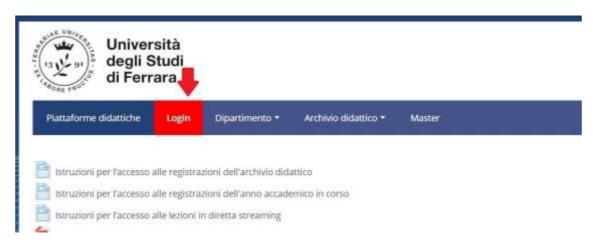

Click "Fai login" on the left of your screen and login using your UNIFE user and password

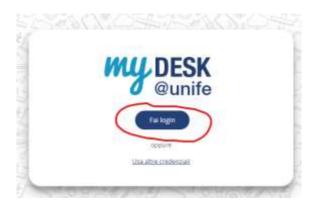

> Select "Dipartimento di Giurisprudenza" from the top-end menu

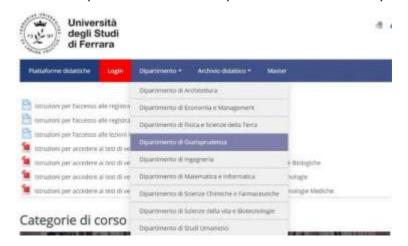

## **B) ATTENDING A VIRTUAL LECTURE**

> Select the Degree Course of your choice (e.g. Laurea Magistrale in Giurisprudenza (sede di Ferrara))

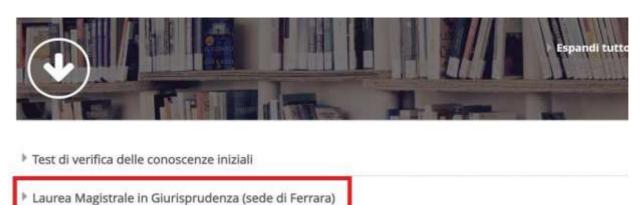

- Laurea Magistrale in Giurisprudenza (sede di Rovigo)
- Laurea Triennale in Operatore dei servizi Giuridici
- Dentri di ricerca
- Select the year of your course (e.g. Primo anno= First year).

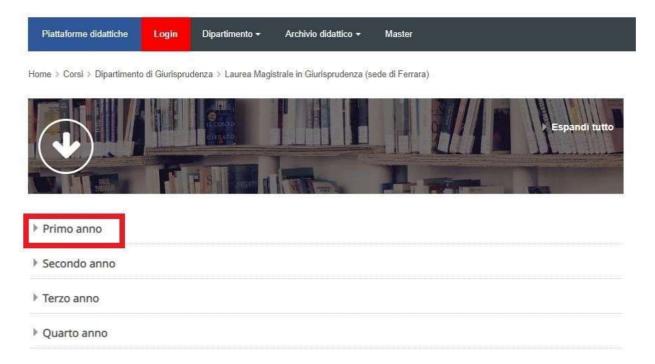

> Choose the course you wish to attend and click on "Clicca per accedere a questo corso"

### Filosofia Del Diritto

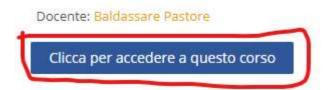

> Click on "AULA VIRTUALE [NAME OF THE COURSE]"

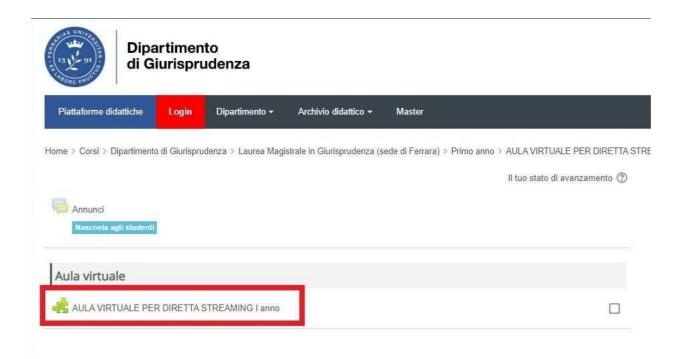

#### Click on the available session ("disponibile")

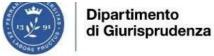

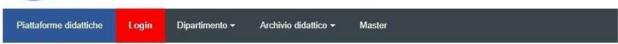

Home > Corsi > Dipartimento di Giurisprudenza > Laurea Magistrale in Giurisprudenza (sede di Ferrara) > Primo anno > AULA VIRTUALE PER DIRETTA STRE VIRTUALE PER DIRETTA STREAMING I anno

#### AULA VIRTUALE PER DIRETTA STREAMING I anno

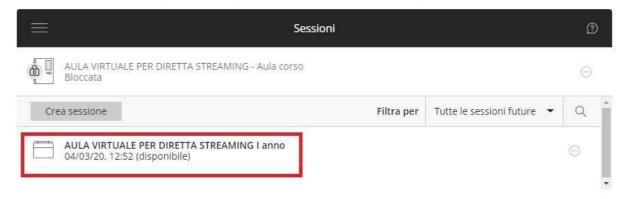

### ➤ Click on "Partecipa alla sessione"

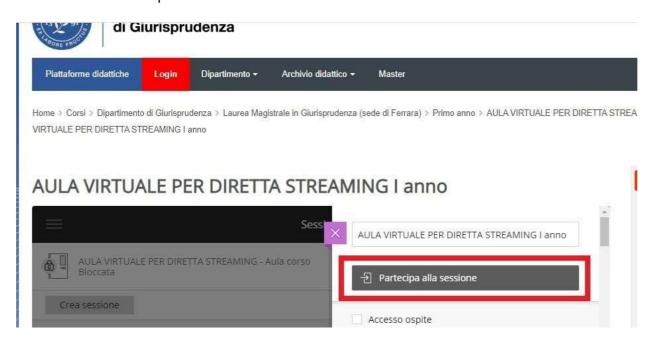

A new tab will open in your browser. You are now connected to the virtual classroom.

➤ Participants to an ongoing session can hear the lecturer speaking and may see him/her if the lecturer's webcam is on. Participants will also see any powerpoint or other document shared by the lecturer.

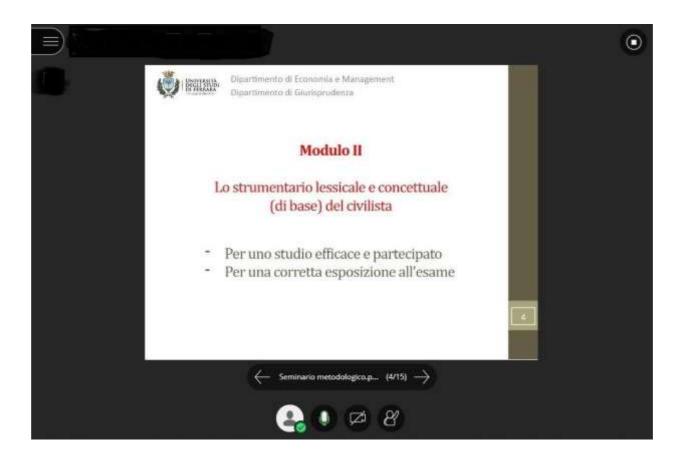

- > You can interact with the lecturer and with the rest of the class with the chat tool
  - Click on the purple arrows, on the bottom-right-end of your screen

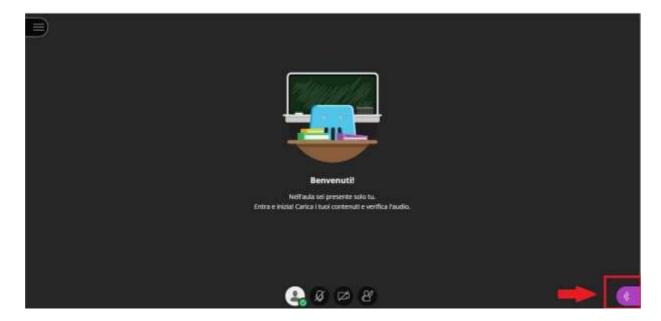

> Type your message in the white box on the top-right end of your screen and press Enter.

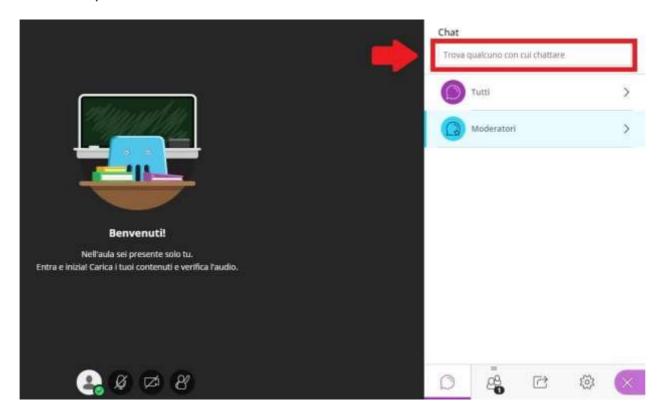

> You can capture attention by raising your hand and, if the lecturer allows you to, you can also use your microphone and webcam.

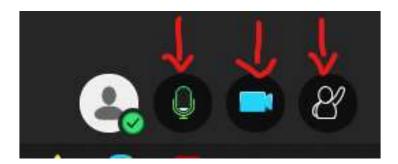

## C) LEAVING THE VIRTUAL CLASSROOM

> To disconnect, click on the menu on the top-left end of your screen

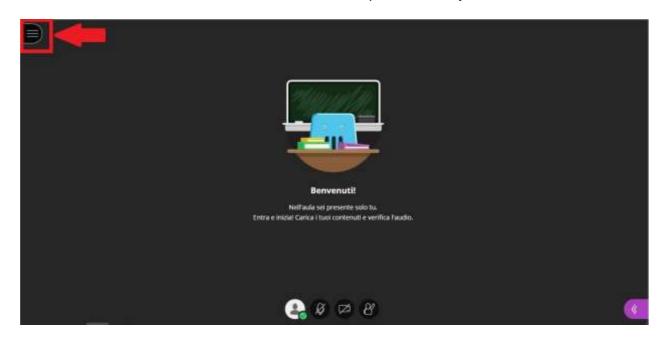

> Click on "abbandona sessione"

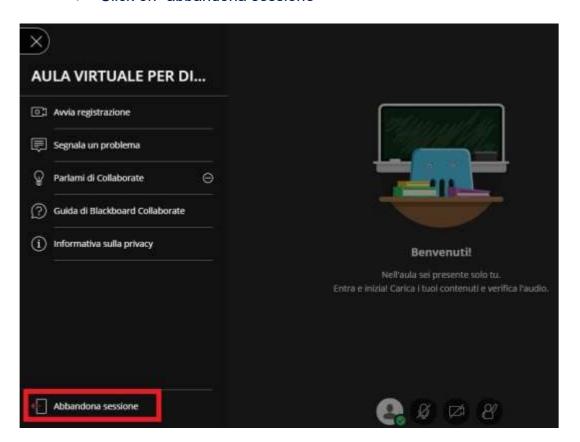

## D) RETRIEVING RECODED LESSONS

Select the Degree Course of your choice (e.g. Laurea Magistrale in Giurisprudenza (sede di Ferrara))

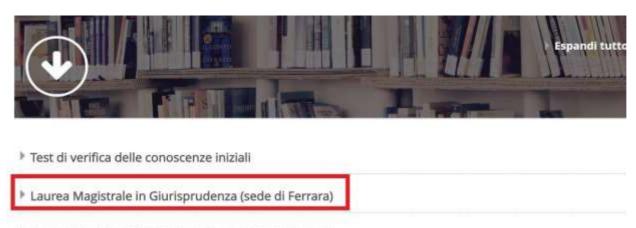

- Laurea Magistrale in Giurisprudenza (sede di Rovigo)
- Laurea Triennale in Operatore dei servizi Giuridici
- Dentri di ricerca
- ➤ Select the year of your course (e.g. Primo anno= First year).

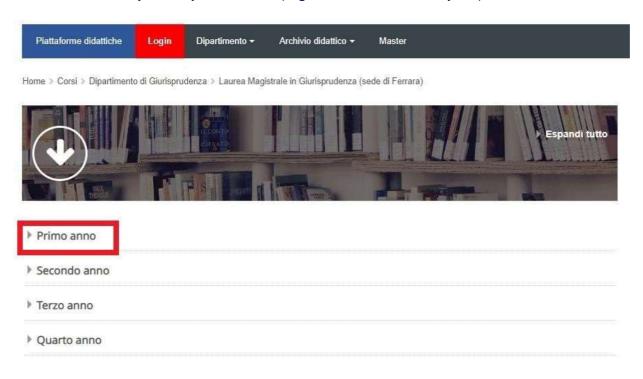

Choose the course you wish to attend and click on "Clicca per accedere a questo corso"

#### Filosofia Del Diritto

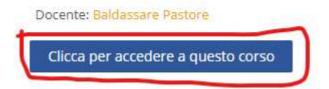

➤ Click on "AULA VIRTUALE [NAME OF THE COURSE]"

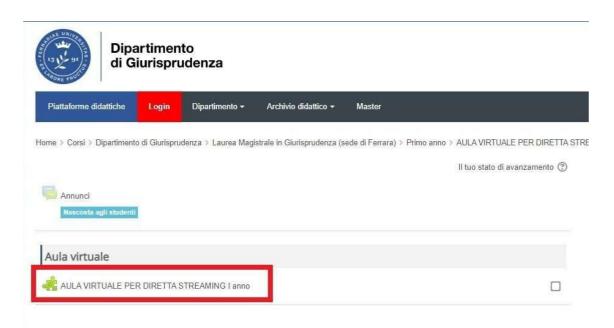

> Click on the menu, on the left side of the black bar

## Aula virtuale Filosofia del Diritto

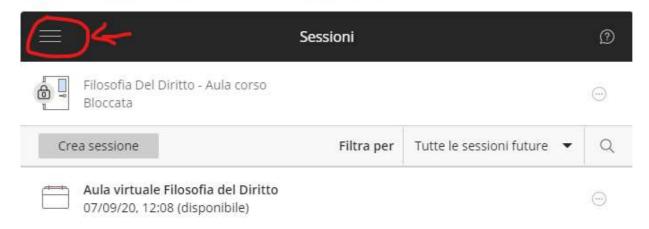

Choose "Registrazioni"

# Aula virtuale Filosofia del Diritto

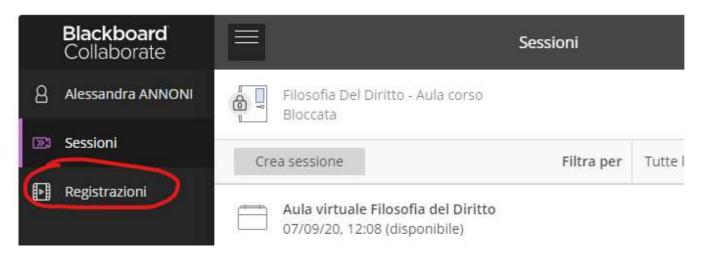

➤ You can watch recent recordings, or use the Filter "Registrazioni nell'intervallo" to retrieve older lessons

# Aula virtuale Filosofia del Diritto - Rovigo

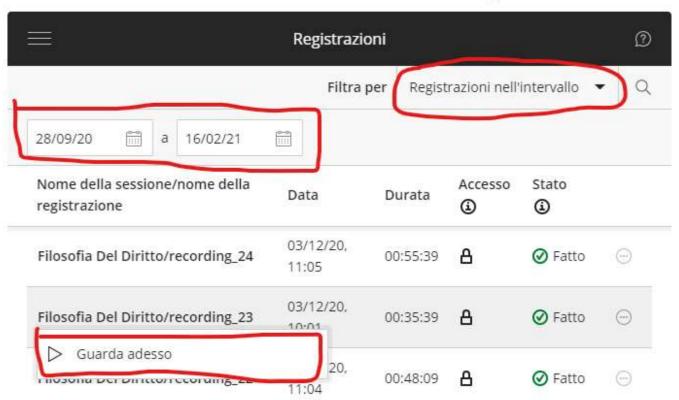